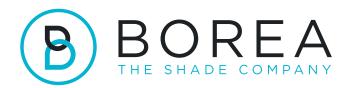

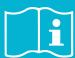

# **USER GUIDE**

Rayplicker Vision software Borea Connect

Version 1.0 - 01.2022 Ref. UG.RPV.BC.EN.1.0

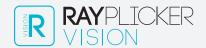

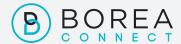

#### RAYPLICKER VISION & BOREA CONNECT USER GUIDE

Document version 1.0

Ref. UG.RPV.BC.EN.1.0 / date 01.2022

Compatible with the Rayplicker Vision software version 1.0.1

© Copyright, BOREA SAS.

This document is the property of BOREA SAS and can not be used, reproduced or communicated to third parties without its written authorization.

The most recent version is always available on: www.borea-dental.com

# TABLE OF CONTENTS

| 1. Al                                              | BOUT THIS USER GUIDE                                                                                                  | 5                          |
|----------------------------------------------------|----------------------------------------------------------------------------------------------------|----------------------------|
| 1.1.<br>1.2.<br>1.3.<br>1.4.                       | Dear customers Licenses, trademarks and other rights Software purpose and users Disclaimer                            | 5<br>6<br>6<br>7           |
| 2. R/                                              | AYPLICKER VISION REGISTRATION AND PREVIEW                                                                             | 8                          |
| 2.1.<br>2.2.<br>2.2.1.<br>2.2.2.                   | System requirements (PC / Mac) Installing the Rayplicker Vision Software Download Account creation                    | 8<br>8<br>8<br>10          |
| 2.3.<br>2.3.1.<br>2.3.2.                           | Settings<br>User account<br>Software and device parameter                                                             | 12<br>12<br>12             |
| 2.4.<br>2.4.1.<br>2.4.2.                           | Notifications and Tutorials<br>Notifications<br>Tutorials                                                             | 14<br>14<br>14             |
| 2.5.                                               | Software Illustrations                                                                                                | 14                         |
| 3. TH                                              | HE WORKFLOW WITH RAYPLICKER VISION 15                                                                                 |                            |
| 3.1.<br>3.1.1.<br>3.1.1.1.<br>3.1.1.2.<br>3.1.1.3. | Workflow by patients List of Patients (Dentiste account) Create a patient Find a patient Modify/delete a patient file | 16<br>16<br>16<br>18<br>18 |
| 3.1.2.<br>3.1.2.1.<br>3.1.2.1.1.<br>3.1.2.1.3.     | Patient interface (Dentist account) Add a file to the Patient Interface Add a shade Import a patient picture          | 19<br>21<br>21<br>23       |
| 3.1.2.2.<br>3.1.2.3.                               | Selection via dental chart<br>Items & Order Tabs                                                                      | 25<br>25                   |
| 3.1.3.<br>3.1.4.                                   | Shade viewer<br>Create an order (Dentist account)                                                                     | 28<br>32                   |
| 3.2.<br>3.2.1.<br>3.2.1<br>3.2.3.                  | The workflow per data Add a data (Dentist account) Filter / Consult data Manage data                                  | 34<br>34<br>34<br>35       |

| 4.                           | REGISTRATION & OVERVIEW OF BOREA CONNECT                                                           | 36                   |
|------------------------------|----------------------------------------------------------------------------------------------------|----------------------|
| 4.1.<br>4.2.<br>4.3.<br>4.4. | Account creation Dashboard The Rayplicker community Account settings                               | 36<br>37<br>38<br>39 |
| 5.                           | BOREA CONNECT - SEND AN ORDER                                                                      | 39                   |
| 5.1.<br>5.2.                 | Finalize the order on Borea Connect<br>Send the order to the laboratory                            | 39<br>42             |
| 6.                           | RECEIVE THE ORDER AT THE LABORATORY                                                                | 43                   |
| 6.1.<br>6.1.1<br>6.1.2.      | Receive the order via Borea Connect<br>Interpret the order<br>Change order status / finalize order | 43<br>43<br>45       |
| 6.2.<br>6.2.1.<br>6.2.2.     | Receive the order on the Rayplicker Vision<br>Order tab<br>Manage customers                        | 46<br>46<br>47       |
| 7.                           | ANNEX                                                                                              | 48                   |
| 7.1<br>7.2<br>7.3            | Port configuration<br>Regulatory<br>General Data Protection Regulation                             | 48<br>48<br>49       |
| 7.4                          | Contact                                                                                            | 49                   |

# ABOUT THIS USER GUIDE

## 1.1. Dear customers

You are now equipped with the Rayplicker Vision software, congratulations on that.

This collaborative tool was created to simplify communication between dental surgeons and dental laboratories, with the common and constant objective of patient satisfaction.

Rayplicker Vision handles multiple digital workflows, including the shade taking process using the Rayplicker Handy spectrophotometer; sending and receiving the order (via the Borea Connect); as well as other processes through useful and varied features.

Precise and ergonomic, the Rayplicker solution also comes with the "Pics App Solution" application which will allow you to add patient photos to your order form, which are essential for the proper production of a prosthesis.

In order to make the best use of your shade analyzer and to optimize your digital workflow, please read this user manual carefully.

Forget approximate measurements and gain in efficiency and performance with the Rayplicker solution.

Borea team.

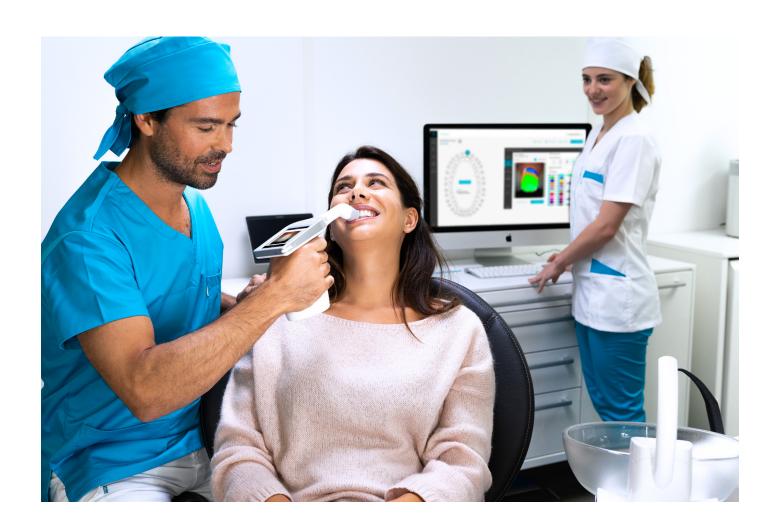

# 1.2. Licenses, trademarks and other rights

Your software is protected by a license agreement and may be used only in accordance with the terms of that agreement. Copying or using this software in any other way, except as permitted by the license agreement, is illegal.

Some of the products and accessories mentioned in this manual may not be available in all countries. Contact the manufacturer for additional information.

#### Trade names and trademarks:

Borea, Rayplicker Vision, Rayplicker Handy, and Borea Connect are registered trademarks of Borea. All other brands and logos mentioned in this document are trademarks, registered trademarks or logos of their respective owners.

#### Copyright:

The partial or complete reproduction or distribution of Borea documents is authorized only with the written consent of Borea.

#### Data protection:

In order to protect the data of users of the Rayplicker Vision software, Borea has implemented several security mechanisms:

- Data encryption during storage and transfer via Internet/Cloud.
- Archiving/export system to save patient data.
- Anonymization function on request to ensure the protection of patient privacy.

# 1.3. Software purpose and users

#### Software purpose:

Rayplicker Vision is free access software allowing the recovery, analysis and transmission of shade acquisitions obtained with a Rayplicker Handy device.

#### Indication:

This software and its Borea connect platfrom are use to analyze and transmit the colorimetric and translucency characteristics of a referent tooth in order to produce a dental prosthesis that will integrates itself naturally into the patient's mouth.

#### Benefit:

By respecting the user protocol indicated in this manual, this software makes it possible to obtain a prosthesis that conforms aesthetically (shade and translucency) to the reference tooth analyzed for natural integration in the mouth and meets the aesthetic requirements of the patient.

#### Patients:

This software is intended for prosthetic and aesthetic treatments on the following patients:

- Patient of all age.
- Patient requiring a prosthesis for dental care related to:
  - o the loss and/or extraction of a tooth. A single missing tooth can cause several dental problems: gum or aesthetic problems, migration or premature wear of other teeth, diges tive disorders due to insufficient chewing, etc.
  - o very damaged teeth: in particular when the tooth or teeth are too damaged or dilapi dated due to dental caries, or when the tooth had to be devitalised.

#### Users:

The Rayplicker vision software and the Borea Connect are used only by the dental surgeon or by the dental technicians.

No training is required to use the Rayplicker vision software.

The installation as well as the proper use of the Rayplicker is the responsibility of the user. For this, Borea provides the necessary information on the basis of the quick start as well as the user guide.

#### 1.4. Disclaimer

Rayplicker Vision software is designed to be used by people with appropriate and necessary knowledge in the field of dentistry and dental technology.

The user of Rayplicker Vision software is solely responsible for the accuracy, completeness and adequacy of all data entered into this software.

Rayplicker products should be used in accordance with the accompanying instructions. Improper use or handling of Rayplicker products will void their warranty provided, if any. If you need additional information on the proper use of Rayplicker products, we invite you to contact your local distributor, or the manufacturer. The user is not authorized to modify Rayplicker products.

In the event of non-compliance with good usage practices, the residual risks impacting or likely to impact the patient are:

- Placement of a crown with a non-conform shade.
- Increased time needed to order the prosthesis.

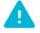

Please backup your data at regular intervals. It is the user's responsibility to make and maintain backups to prevent data loss due to system crash or hardware failure.

At the same time. Borea recommend:

- To export data or an order from Rayplicker Vision 30 days after its creation / import, before automatic definitive deletion.
- To export an order from Borea Connect 30 days after it has been sent / received, before automatic definitive deletion.

# 2. RAYPLICKER VISION REGISTRATION AND PREVIEW

# 2.1. System requirements (PC / Mac)

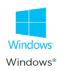

| Configuration             | Minimum               | Recommended           |
|---------------------------|-----------------------|-----------------------|
| Windows® operating system | Windows 8 64 bits     | Windows 10            |
| Processor:                | Intel Core i7         | Intel Core i7         |
| RAM:                      | 4 Go                  | 8 Go                  |
| Hard disk:                | SSD 500 Go            | SSD 500 Go            |
| USB port :                | USB 2.0 x 1           | USB 2.0 x 1           |
| Screen resolution:        | 1080 p                | 1080 p                |
| Internet:                 | High speed connection | High speed connection |

Using Rayplicker Vision software on a computer with insufficient minimum system requirements may result in the inability to use the software

The Rayplicker vision software is currently only available for Windows. If your operating system is lower than windows 8, the installation of the Rayplicer vision software is not possible. The same is true for Mac computer users.

An old version of the Rayplicker software is however available for download on the Borea website.

This older version, «Rayplicker software 1.201» works with the Rayplicker Handy as well as the mobile application «Rayplicker Pics App solution». It is however incompatible with the Borea connect but it integrates its own communication platform.

For more information, please contact your distributor or Borea.

Optional software: Supremo, TeamViewer, Anydesk, allowing remote technical assistance, as well as a PDF file reader to read order form or archives.

# 2.2. Installing the Rayplicker Vision

#### 2.2.1. Software Download

After verifying that the system requirements is compatible with your hardware, download the Vision software from <a href="https://borea-dental.com/products/rayplicker-vision/">https://borea-dental.com/products/rayplicker-vision/</a>

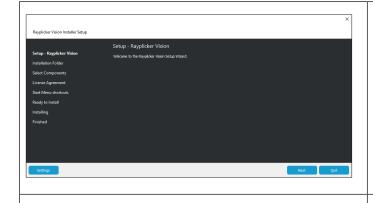

Double-click on the "Rayplicker\_vision\_installer" file to begin installing the software.

Click on next.

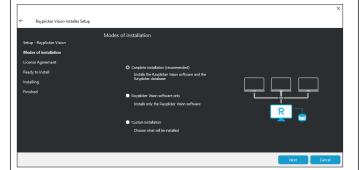

Select the desired installation mode.

- Complete installation.
- Installation of the Rayplicker software alone
- Custom installation.

Follow the instructions on the various screens.

Click on «Finish» to complete the installation.

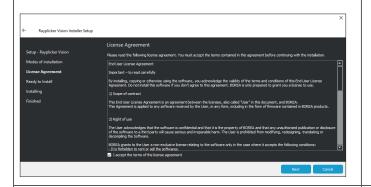

Read and accept the terms of the license agreement and click on next.

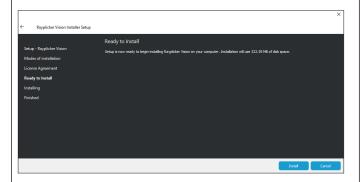

Ready for installation: click on "install".

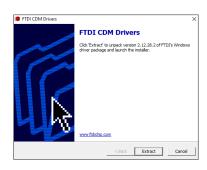

Extract the FTDI CDM drivers.

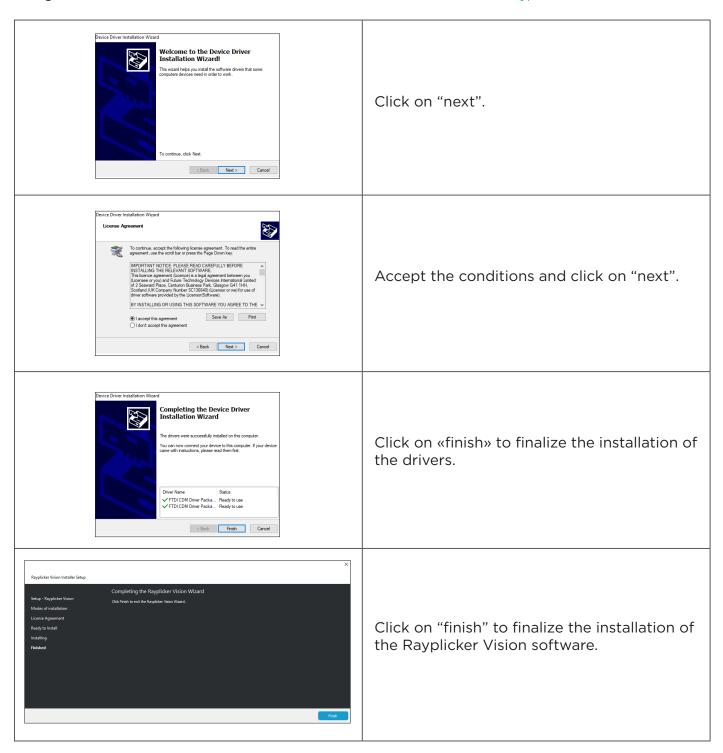

#### 2.2.2. Account creation

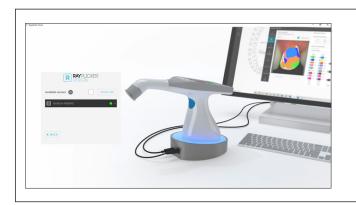

Click on the server of your choice.

In the case of a standard installation, only one choice is available.

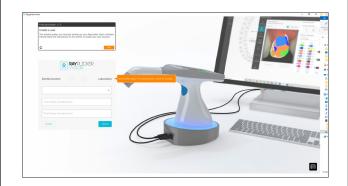

First choose between a Dentist account (Allows to send files to a laboratory) and a Laboratory account (Allows to receive files from a practice).

Follow the steps of the on-screen interactive tutorial in orange.

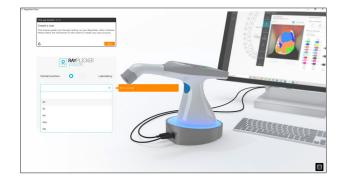

Enter the requested information (possible title, first name, last name)

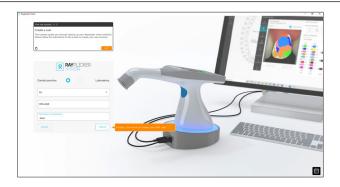

Click on create to finalize the creation of the user profile.

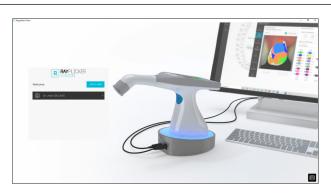

Once this information has been completed, a welcome window is displayed.

Click on a user to open the work session.

Click on "Add user" to create a new user.

# 2.3. Settings

## 2.3.1. User account

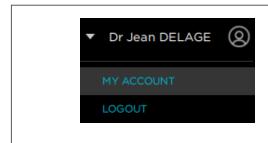

Finish setting up the account by clicking on the user name at the top right, then "My account".

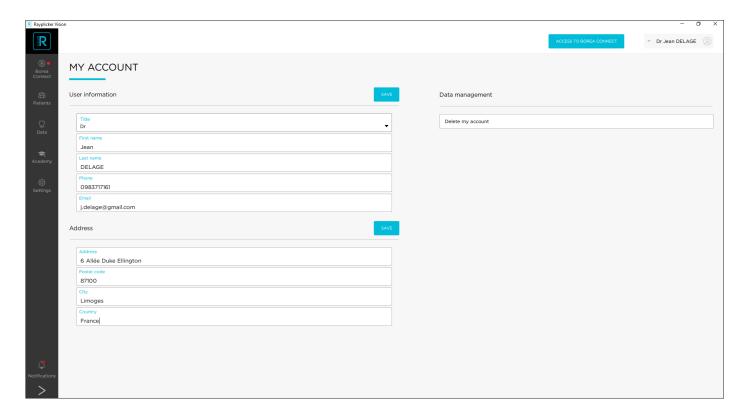

Here is personal information such as the dental practice email address or postal address. This information will be indicated on the pdf reports generated from the Rayplicker Vision software. From this interface, it is also possible to delete the account and data.

## 2.3.2. Software and device parameter

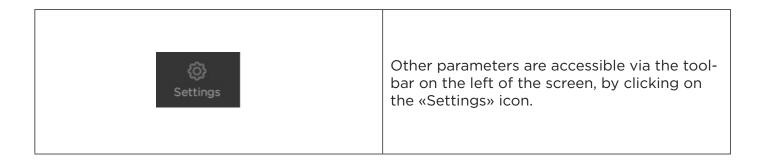

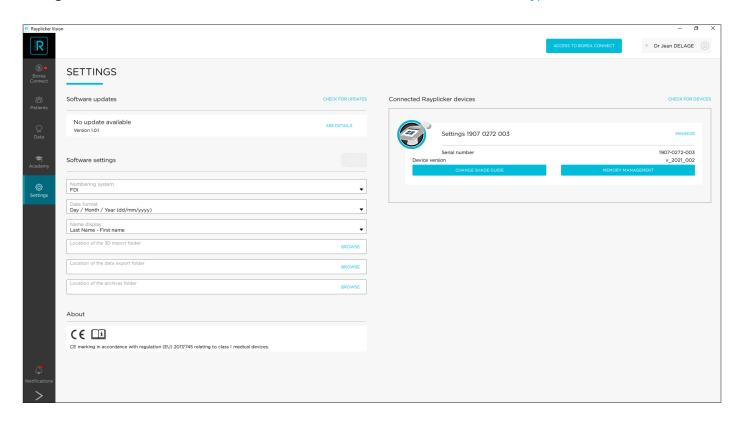

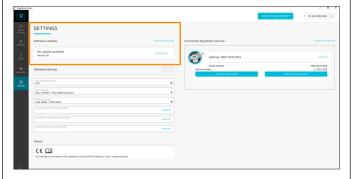

If a Vision software update is available, it is listed under Software Update.

Click on CHECKFOR UPDATES to show pending updates.

Click on \_\_\_\_\_to know the content, and on «Update» to download it.

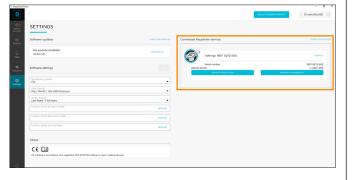

In the upper right part are indicated the connected devices.

From this interface, configuraion of the connected unit reference shade guide and unit memory management is available.

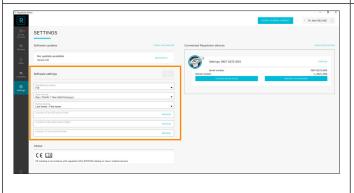

«Software settings» allows modification of the software parameters:

- The unit of measurement (metric or imperial)
- The date format.
- The tooth numbering system
- The import and export files target folders.

# 2.4. Notifications and Tutorials

#### 2.4.1. Notifications

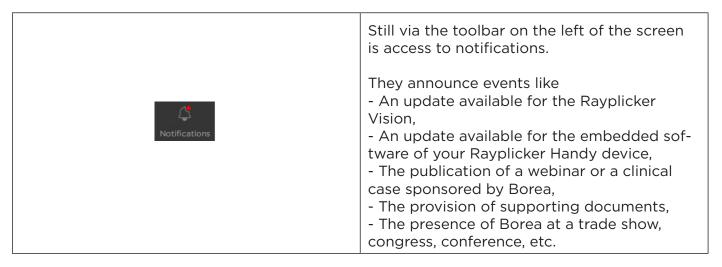

#### 2.4.2. Tutorials

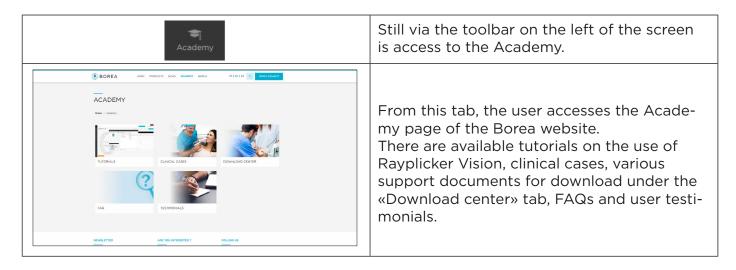

# 2.5. Software Illustrations

Some illustrations are not directly described in the Vision software. Here is their meaning.

| i               | ŵ                   | C                      | 0                             | ÷                     | R                       |
|-----------------|---------------------|------------------------|-------------------------------|-----------------------|-------------------------|
| Information     | Delete              | Refresh                | Picture file                  | 3D file               | Rayplicker file         |
|                 |                     |                        |                               | ▼                     | X                       |
| Overall shade   | 3 parts shade       | 9 parts shade          | Detailed<br>mapping           | Shade guide selection | Lock the area           |
| <b>G</b>        | 2K                  | <b>2</b> <sup>7</sup>  | ■ ▼                           | <b>←→</b>             | <u> </u>                |
| Unlock the area | Zoom in             | Zoom out               | Type of<br>comparison<br>area | Invert                | Tooth number is missing |
| ~               |                     | 8                      |                               |                       |                         |
| Selected shade  | Unselected<br>shade | No viewer<br>available | PDF file                      |                       |                         |

# 3. THE WORKFLOW WITH RAYPLICKER VISION

The Rayplicker Vision software allows dental practitioners to work according to two different workflows. By patient or by type of data.

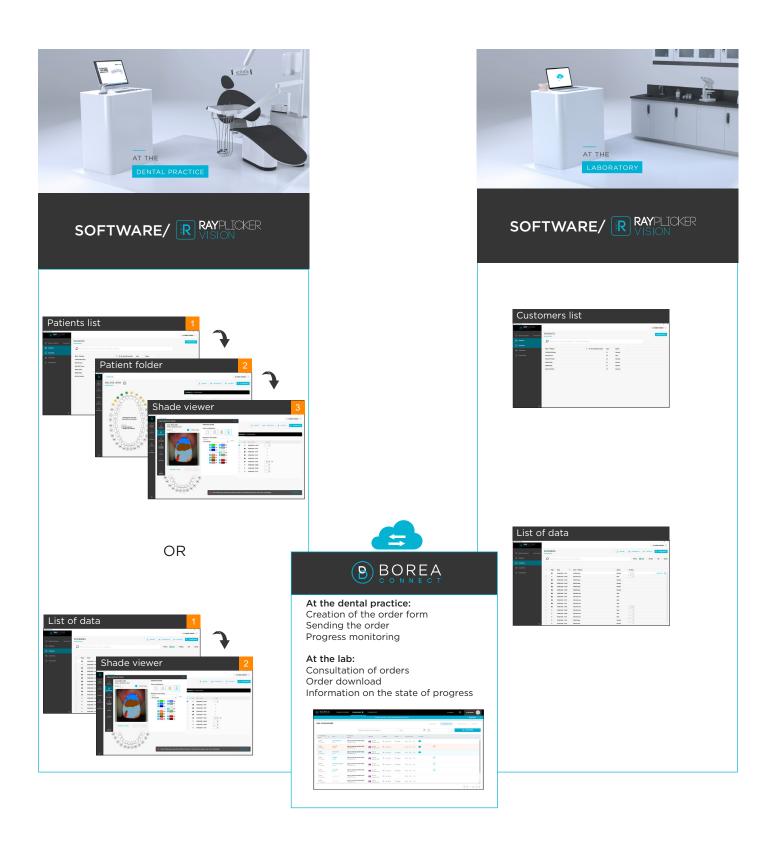

# 3.1. Workflow by patients

## 3.1.1. List of Patients (Dentiste account)

The Patients interface displays a list of all patients, their social security number, age, and gender.

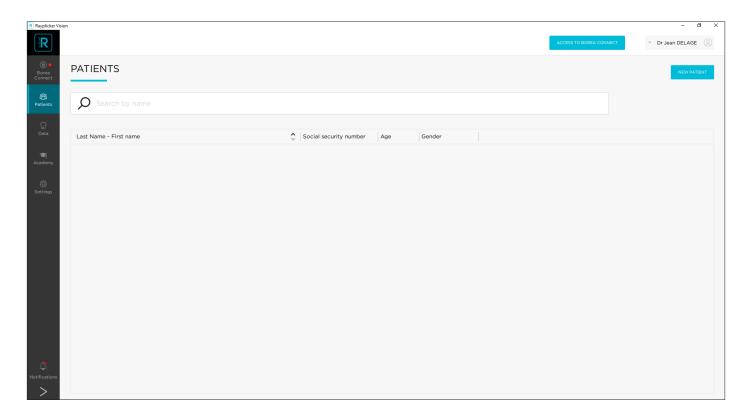

## 3.1.1.1. Create a patient

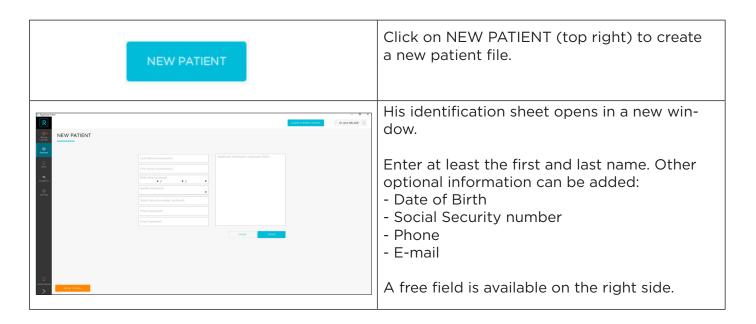

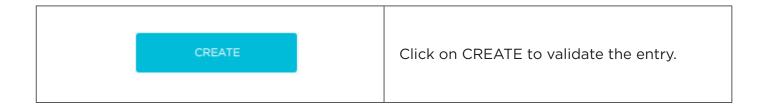

Patients are added to your list (as below). Various options are then available to you.

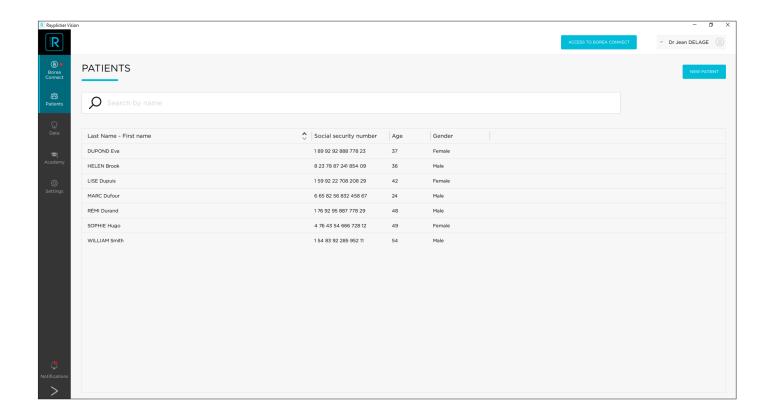

## 3.1.1.2. Find a patient

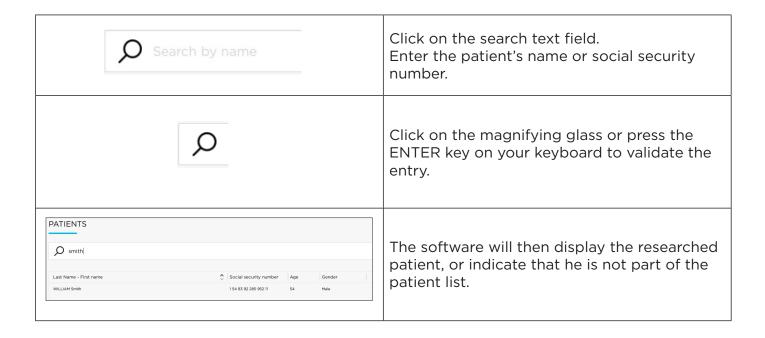

## 3.1.1.3. Modify/delete a patient file

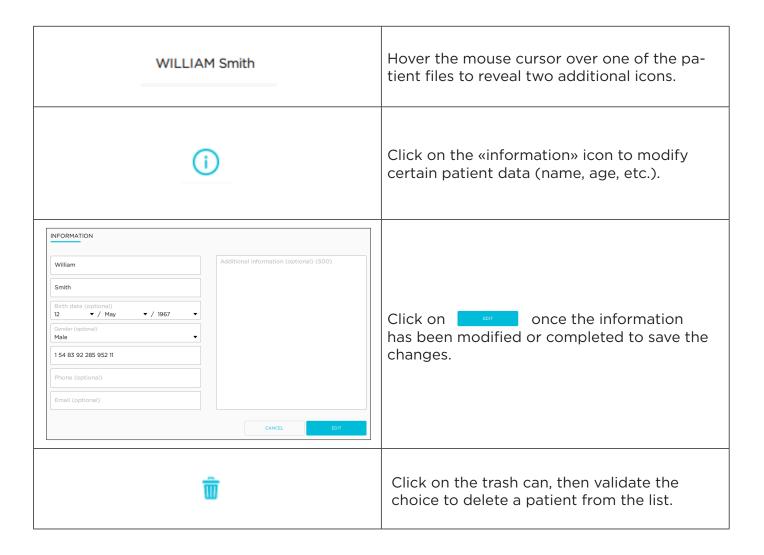

# 3.1.2. Patient interface (Dentist account)

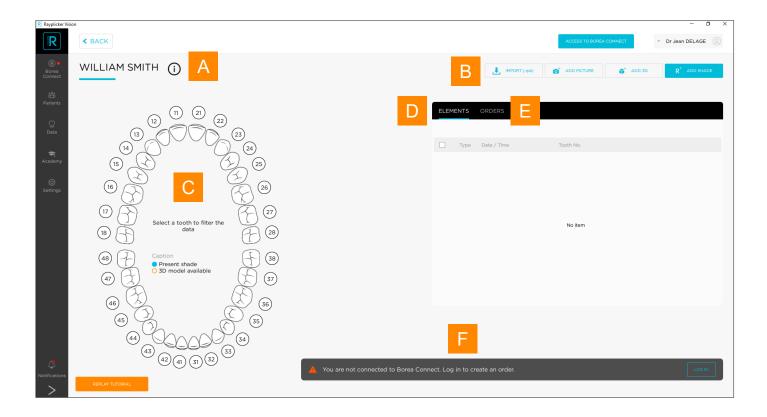

The patient interface looks like above, and is made up of various elements.

| A WILLIAM SMITH (i)                               | The patient's name is displayed at the top left, click on the information icon to modify it.                      |
|---------------------------------------------------|----------------------------------------------------------------------------------------------------|
| B IMPORT (/pk) of ADD PICTURE ADD 3D R* ADD SHADE | Here are indicated the different actions of the patient interface.                                                |
| B R* ADD SHADE                                    | Gives the possibility to add to the list of elements a shade file coming directly from a Rayplicker Handy device. |
| B MPORT (.rpk)                                    | Add shade taking files in the native format (.rpk) coming from the computer.                                      |

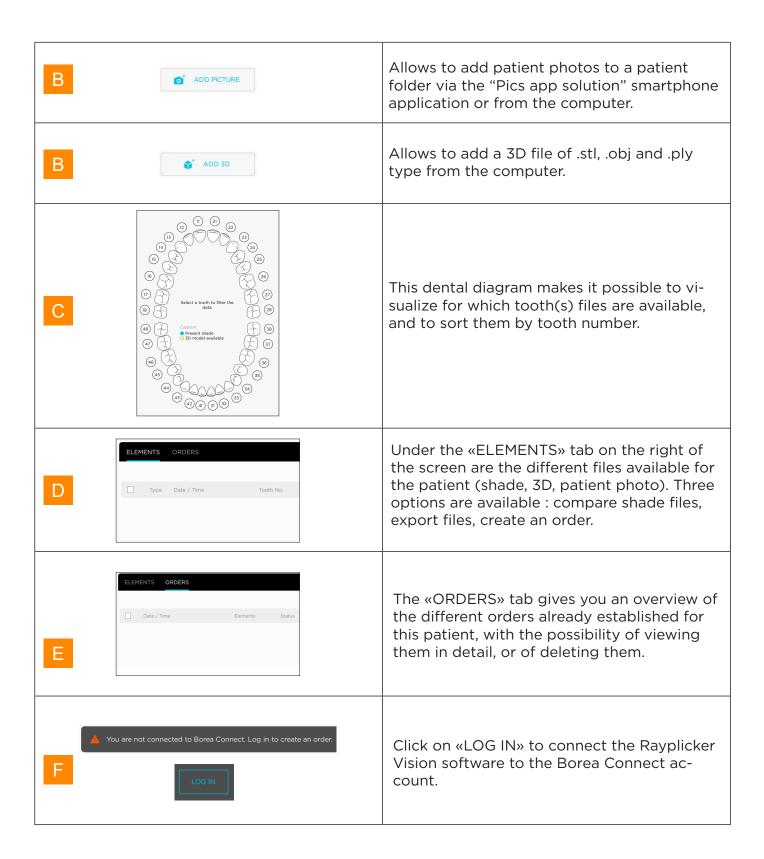

#### 3.1.2.1. Add a file to the Patient Interface

#### 3.1.2.1.1. Add a shade

Adding a shade to your list of items can be done in two different ways, depending on where the file is coming from: a Rayplicker device or from the computer.

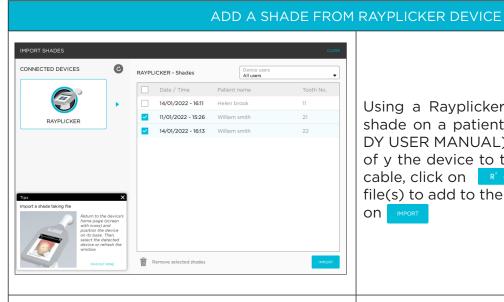

Using a Rayplicker Handy: after taking the shade on a patient (see RAYPLICKER HANDY USER MANUAL) and connecting the base of y the device to the computer via the USB cable, click on Riadous then choose the file(s) to add to the list of elements then click on

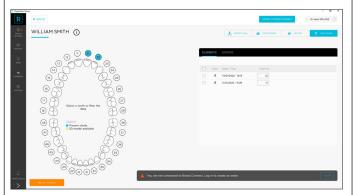

The imported shades appear in the right part of the patient interface under the «ELE-MENTS» tab.

If the tooth number had been specified on the device, the imported shades are automatically indicated in blue on the corresponding tooth numbers on the dental diagram on the left side of the interface.

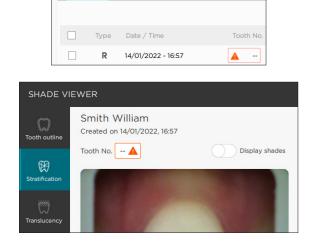

**ELEMENTS** 

If no tooth number has been specified on the device, it can be indicated it in the "ELEMENTS" section or directly from the «SHADE VIEWER» window that appears on the screen following import.

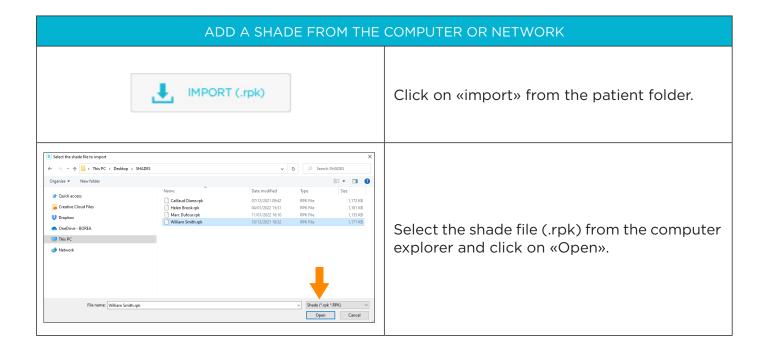

## 3.1.2.1.2. Import a 3D file

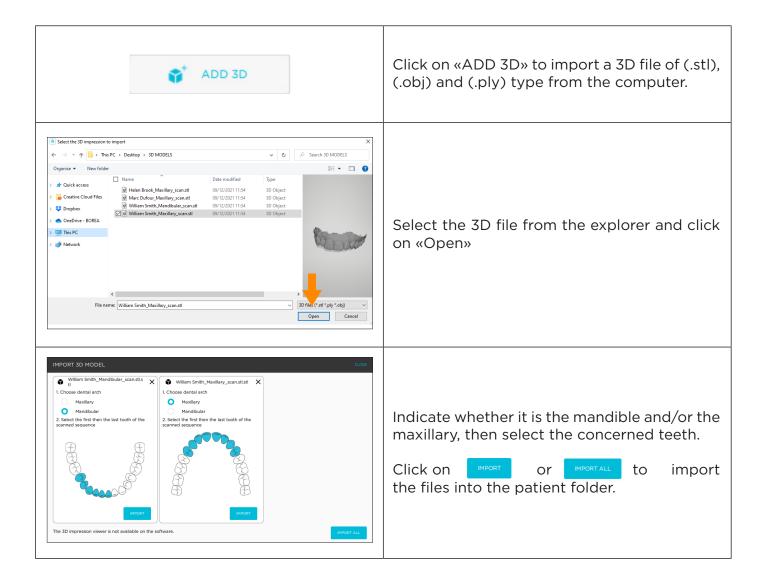

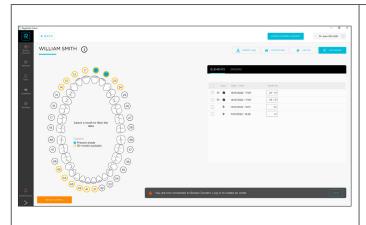

Once the 3D file has been imported, it appears on the right in the "ELEMENTS" section of the patient interface and in yellow on the dental diagram.

## 3.1.2.1.3. Import a patient picture

The tool of allows to add photos of the patient's face or smile to the patient folder and then to the order, in order to give to the dental technician a better idea of the context.

Two ways of doing this are suggested: either by importing a photo previously saved on the computer, or by using the Borea smartphone application "Rayplicker Pics App Solution", which can be downloaded from the App Store and Google Play online stores.

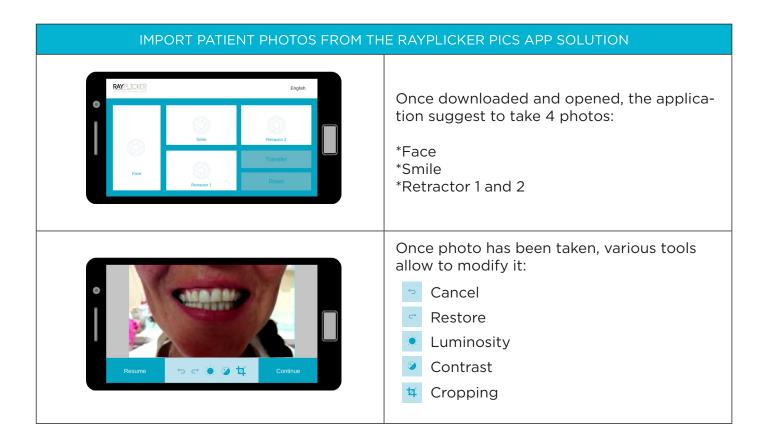

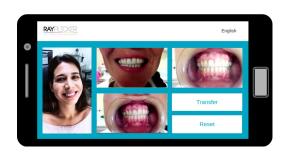

After taking the photos, click «Transfer» to go to the next step.

Click on «Reset» to erase the photos.

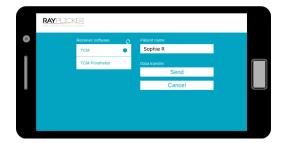

Complete the patient's name.

Search for software by clicking on the arrow.

 $\Diamond$ 

Select the software that will receive the data then click on send.

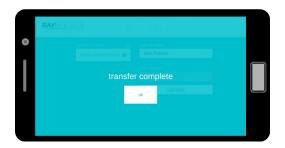

The photos will be automatically transferred by wifi to the Rayplicker software.

\*Important: make sure that both devices (Phone/tablet as well as the computer) are connected to the same wifi network. It will also be necessary to have launched the Rayplicker Vision software on the computer.

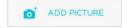

On the Vision software, click on «ADD PICTURE» to open the interface below.

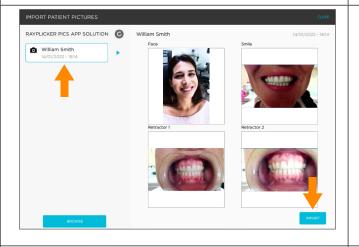

Choose the patient's photo folder on the left. Click on «IMPORT».

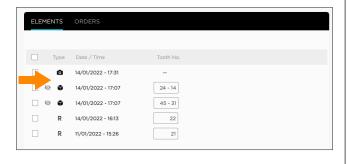

The photos recognizable by the icon are then added to the list of "ELEMENTS".

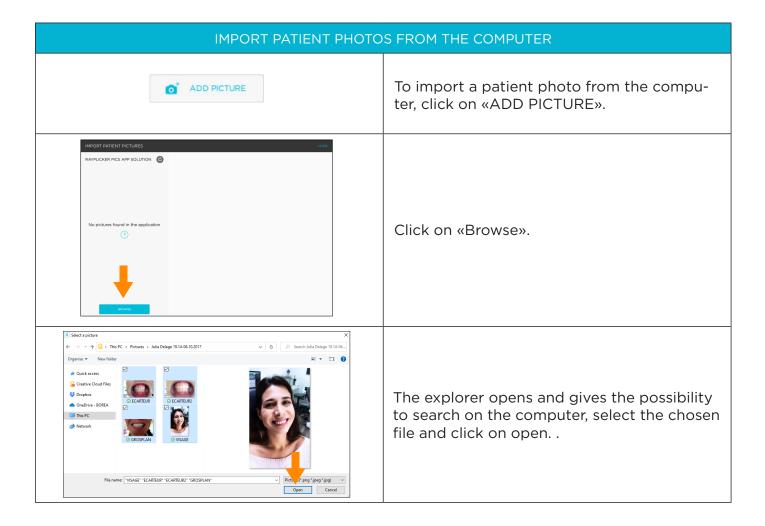

## 3.1.2.2. Selection via dental chart

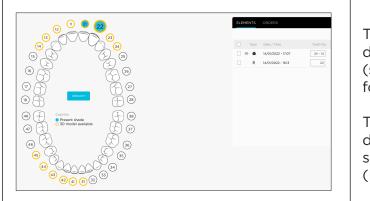

This diagram of the maxilla and mandible allows to filter the available elements (shade(s), patient photo(s), 3D file, pdf files) for a tooth.

To filter, click on one of the tooth, and under the «ELEMENTS» tab on the right of the screen will only appear the files linked to it. (Here tooth 22 has been selected)

#### 3.1.2.3. Items & Order Tabs

Under the Elements tab, the different files available for the patient appear. The type of item as well as the date and time of acquisition are indicated. It is possible to specify to which tooth number these files correspond to. Three tools are available:

#### • The shade comparator

The comparison tool enables comparative analyzes based on CIE  $L^*a^*b^*$  values between two or three acquisitions. A comparative (or bleaching) report can also be generated and saved in (.pdf) format.

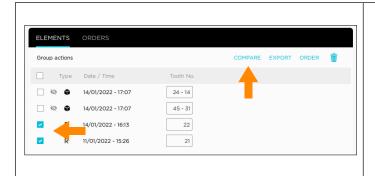

To launch the comparator window, select two shades by checking their box then click on «COMPARE».

Two comparisons are indicated: Visual and Shade.

## Visual comparator:

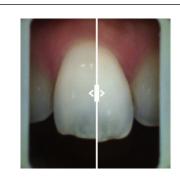

Use the mouse to move the cursor to the right or to the left.

#### Shade comparator:

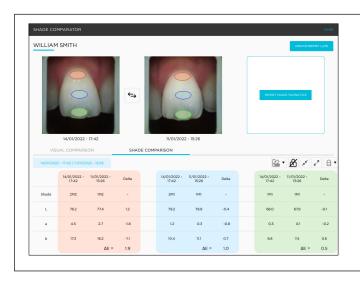

Compare multiple shade files based on multiple shade-guide references and CIE L\*a\*b\* values.

| Single area  Oval multi-areas  Rectangular multi-areas | Select the number (1 or 3) and shape (oval or rectangle) of areas desired for analysis. |
|--------------------------------------------------------|-----------------------------------------------------------------------------------------|
| <b>A</b>                                               | The padlock is used to freeze the movement of the analysis area.                        |
| x                                                      | Allows to reduce or increase the size of the analysis area.                             |

#### Generate a report:

After performing the color analysis, a report can be generated in .pdf format by clicking on

A comparative report or a bleaching report can be edited. The bleaching report is generated when the Vita Bleachguide 3D Master® shade guide is selected.

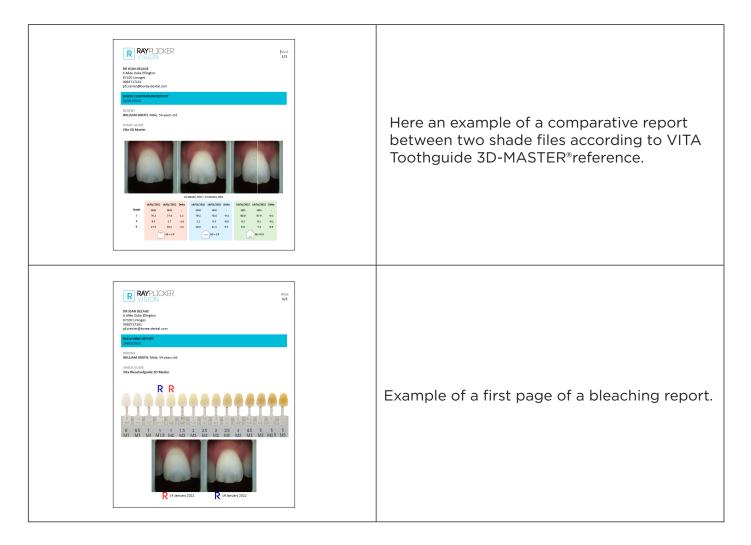

#### Export

To keep a file (Shade, 3D or photo), select the desired file(s) then click on to choose the target folder on the computer.

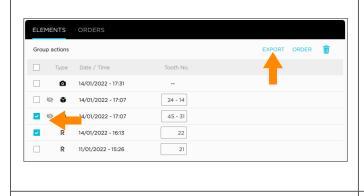

To keep a file (Shade, 3D or photo), select the desired file(s) then click on to choose the target folder on the computer.

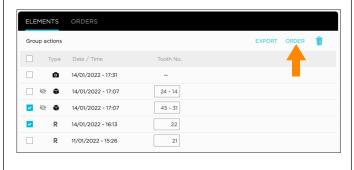

Finally, check one or more files then click on «ORDER» to add them to the order. See «3.1.4. Create an order (Dentist account)», page 32»

#### 3.1.3. Shade viewer

Among elements, click on a shade R to open the shade viewer and its various tools, accessible via the tabs on the left.

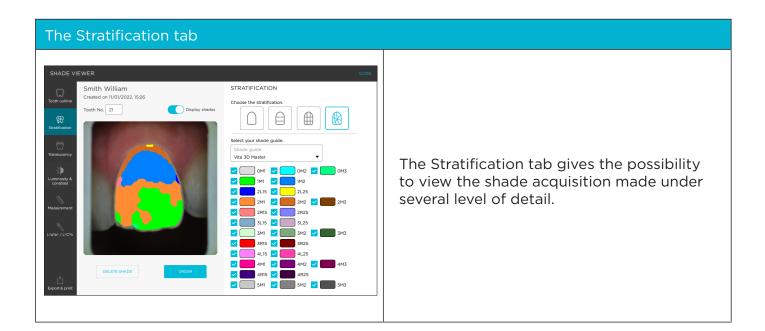

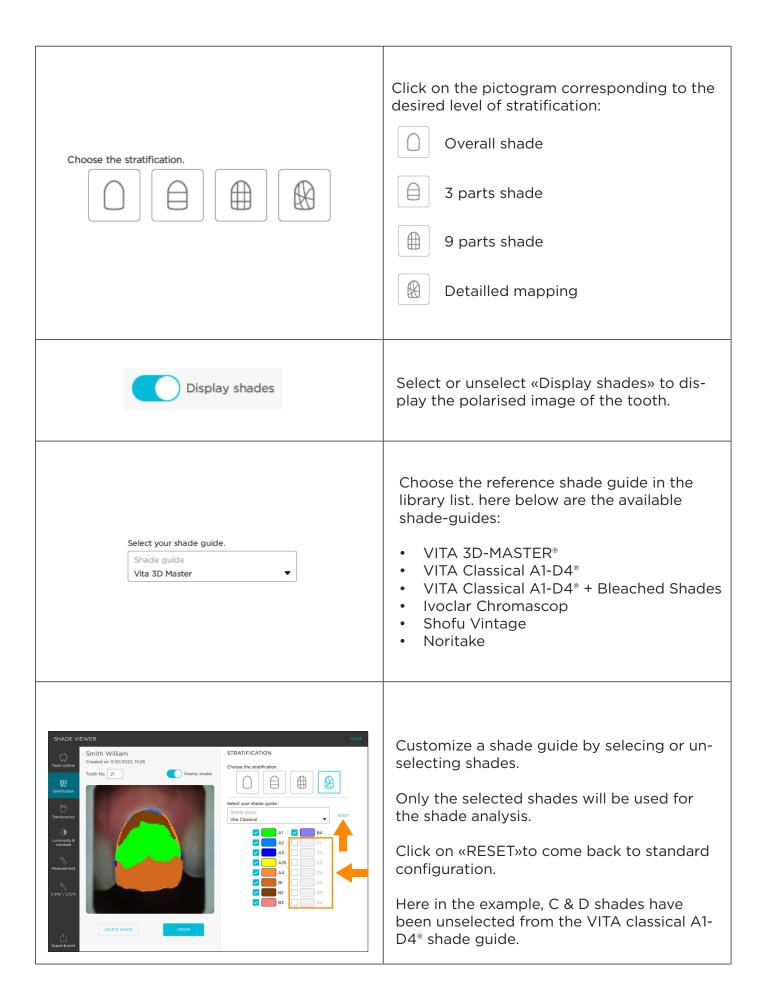

## The tooth outline tab

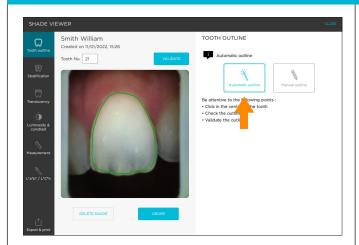

The tooth outline tab allows to redefine the contour of the tooth.

Click on automatic contouring then on the tooth so that the software creates the contour automatically.

If the contour is correct, click on Validate.

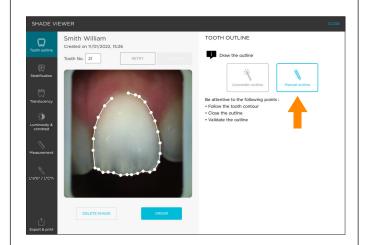

If the outline does not conform, click on manual trimming to redefine it, point by point.

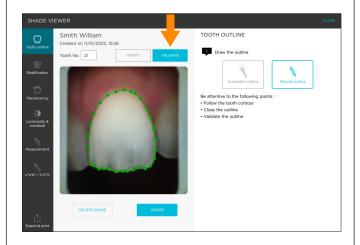

Finish the outline by clicking on the starting point. When the outline is green, click on Validate to confirm.

# The translucency tab

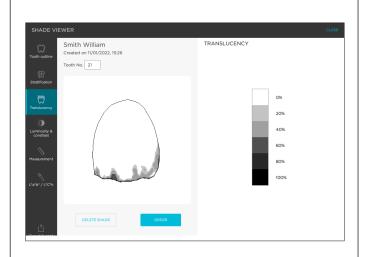

The Translucency tool allows to view a map of the translucency of the tooth.

The level of translucency is readable by a gray scale indicating the presence of translucency on a scale of 0% to 100%.

0% being non translucent 100% being the most translucent

## Luminosity & contrast tab

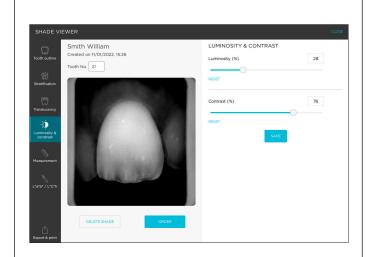

This black and white adjustment tool converts color polarized photo to grayscale.

Use the sliders to modify the brightness and contrast parameters and thus bring out the distribution of dentin, enamel, or other remarkable characteristics.

Click on "save" to save the configuration.

## Measurement tab

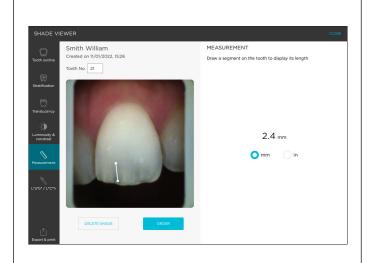

This measurement tool makes it possible to locate and measure the location of remarkable areas such as areas of translucency or other remarkable characteristics (spots, slits).

## L\*a\*b\* / L\*C\*h tab

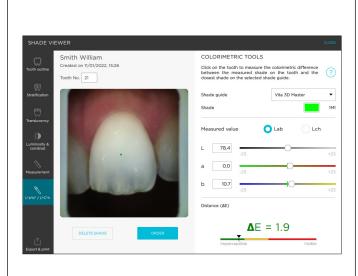

Calculate the "Delta E or  $\Delta$ E" colorimetric difference between the actual shade of the tooth and the closest shade according to the selected reference shade guide.

Visualize the differences according to the 3 dimensions of color: luminosity, saturation and hue.

This analysis can be carried out under the Cie L\*a\*b\* or L\*C\*h repository.

Determine by groups of 4x4 pixels the colorimetric coordinates by clicking on a point of the tooth. You can also access this same information but for a larger area by clicking and dragging your mouse over the part to be analyzed.

#### Export tab

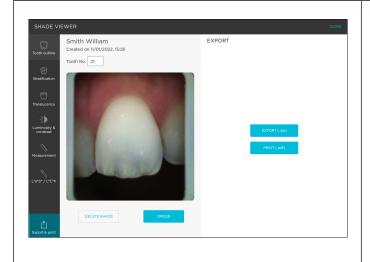

Export shade analysis in a simplified .pdf format to send theorder form by e-mail, or in .rpk format to have the possibility of later accessing all the information.

Print the simplified version directly by clicking on the button provided for this purpose.

Finally, click on «ORDER» to add this shade to your Borea Connect account, after indicating the tooth number.

#### 3.1.4. Create an order (Dentist account)

You have various options for sending an order form to your laboratory. Indeed, an order can be created on three different interfaces if the software is connected to the Borea connect.

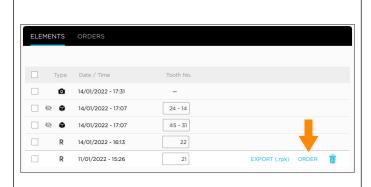

Via the list of items from the patient folder. «ORDER» button is displayed on the subject line.

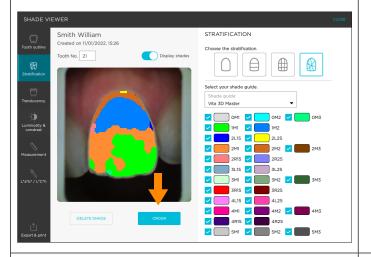

Via the «SHADE VIEWER».

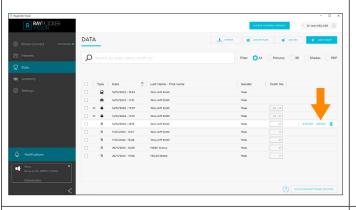

Via the «DATA» tab.

ORDER

On each of these interfaces, check one or more items then click on «ORDER» to add them to the order tab in the Borea connect platform. See <u>«5.1. Finalize the order on Borea Connect»</u>, page 39

## 3.2. The workflow per data

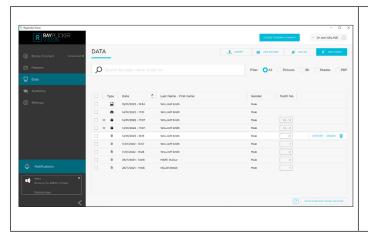

The Data interface displays a list of all files, classified according to the user preferences: by type of data, by patient name, or date.

#### 3.2.1. Add a data (Dentist account)

To add data to the data list, click on one of the import buttons located at the top right of the screen:

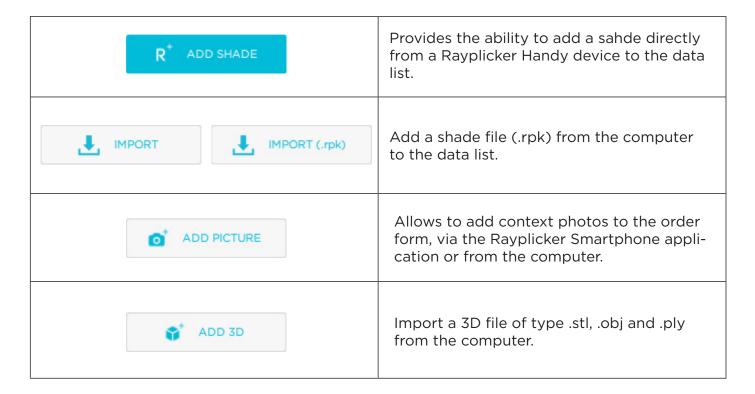

## 3.2.1 Filter / Consult data

Filter the files by type (shade R , patient photo by clicking on the button provided for this purpose: ,3D file or .pdf file ),

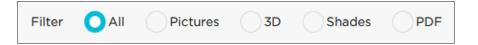

A search function by patient is present in the upper part.

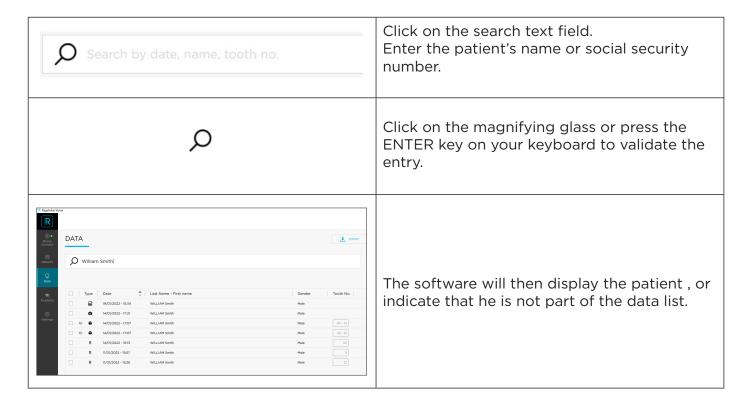

To consult a data, click on it.

• For a shade R please refer to part «3.1.3. Shade viewer», page 27.

#### 3.2.3. Manage data

Different actions are possible by clicking on the corresponding icon:

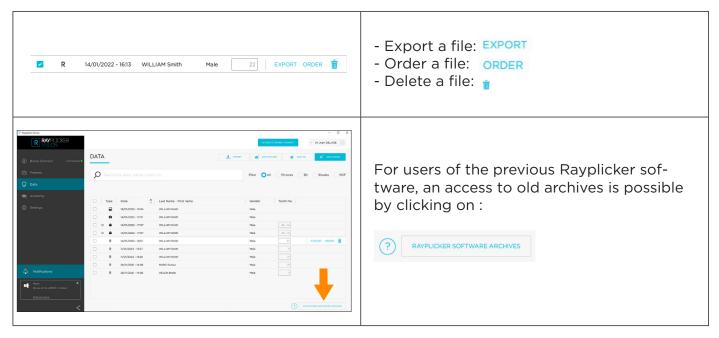

# 4. REGISTRATION & OVERVIEW OF BOREA CONNECT

Borea Connect is a connected and secure portal aimed at facilitating data sharing between the dental practice and the dental laboratory. It makes it possible to produce and then send via Cloud a prosthesis order by attaching several types of files: shade file(s), 3D models, patient photo(s), and by providing a certain amount of information on the product ordered (type of prosthesis, desired level of detail for shade, occlusion, etc.). The prosthetist thus has the possibility of receiving most of the information provided by the Rayplicker Handy device, without having to go through the Rayplicker Vision software. Then, chat via the messaging system to add details, keep informed of the progress of the work...

## 4.1. Account creation

The gateway between the «ORDER» feature of Rayplicker Vision and Borea Connect is automatic and leads directly to the registered dentist account. It is also possible to connect to it via an Internet browser at the following address: <a href="https://borea-connect.com/user/signin">https://borea-connect.com/user/signin</a>

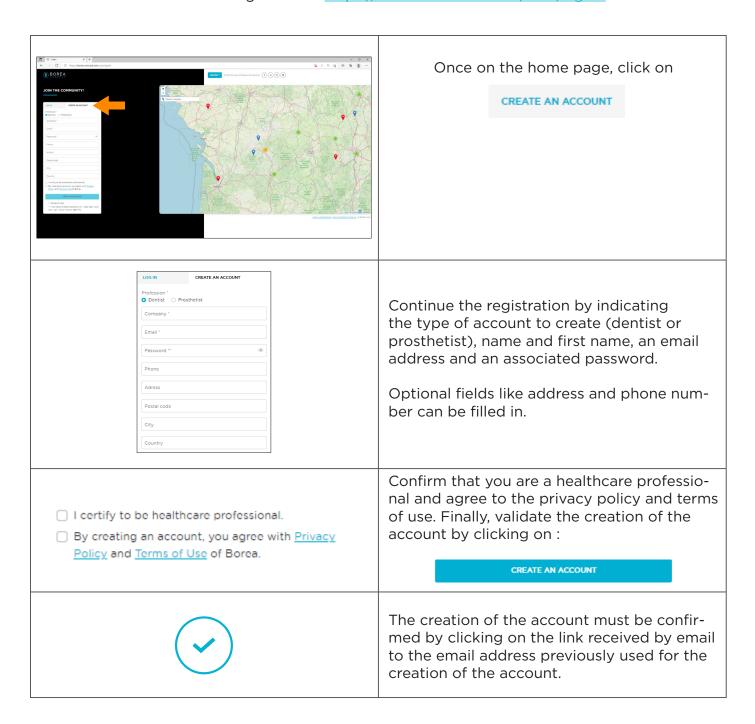

### 4.2. Dashboard

Once registered, the dashboard is displayed with several information available :

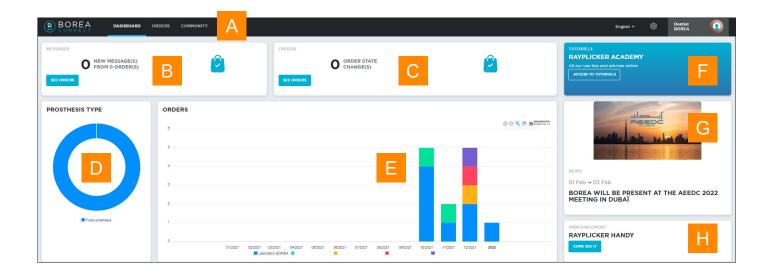

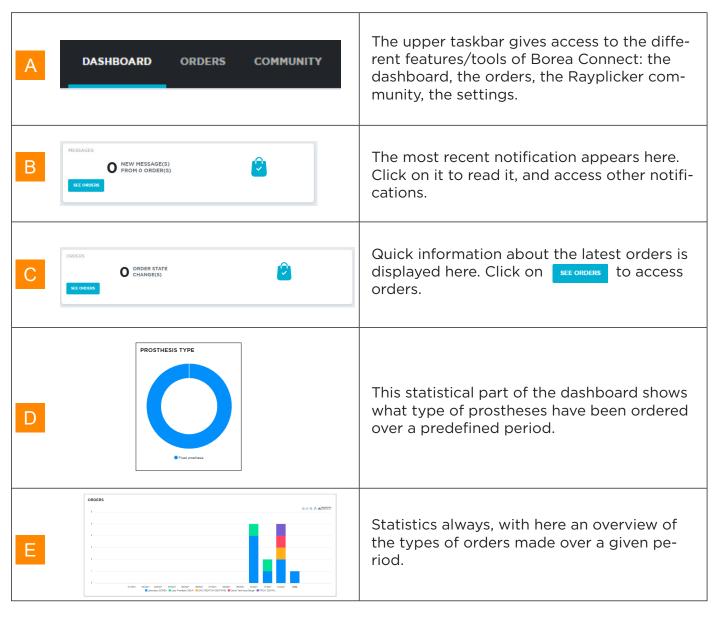

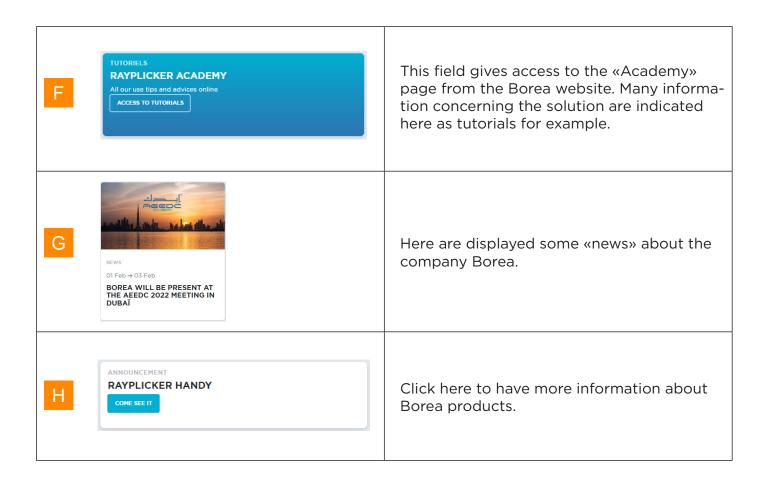

# 4.3. The Rayplicker community

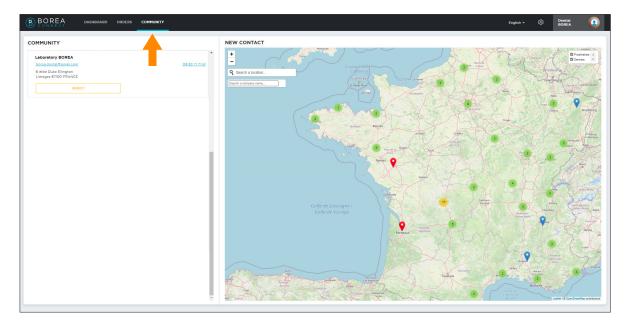

The Rayplicker community is displayed on this page via a map showing the different users of the Borea connect platform. From this page, a dental surgeon have the possibility of sending a request for entering in contact with the laboratories geolocated on the map and then sending them prosthesis order.

# 4.4. Account settings

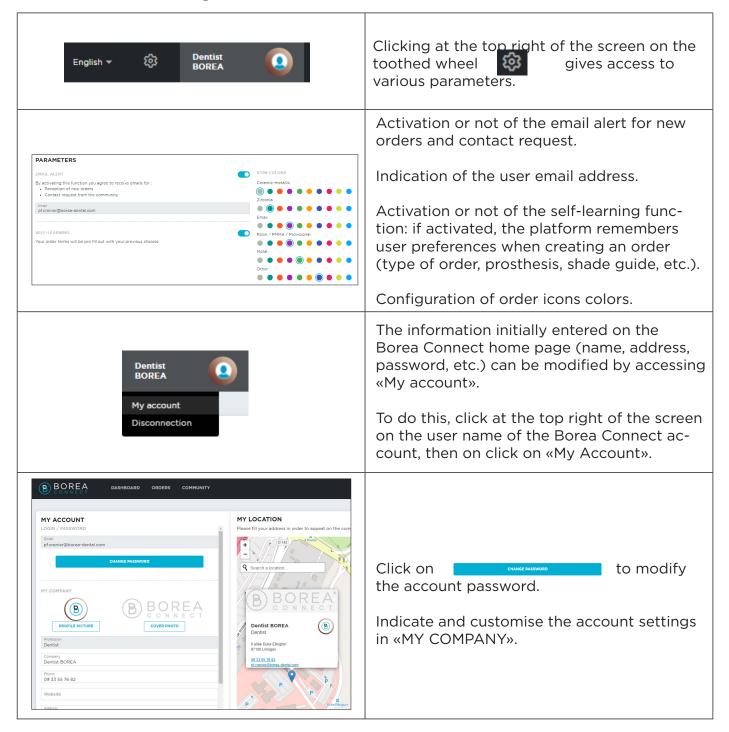

# 5. BOREA CONNECT - SEND AN ORDER

### 5.1. Finalize the order on Borea Connect

All orders, sent, processed, or still in draft form, are listed under the «ORDERS» tab. The last order transferred from the Vision software appears in draft format at the top of the list. Click on it to open it.

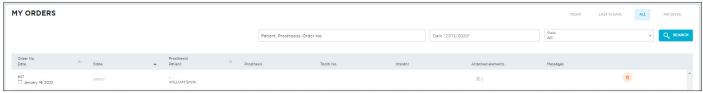

Tip: once your Borea Connect account has been created, a simple click on «ORDER» on the Rayplicker Vision software will automatically open the draft!

Once opened, a few things must be filled in before it can be sent to the laboratory.

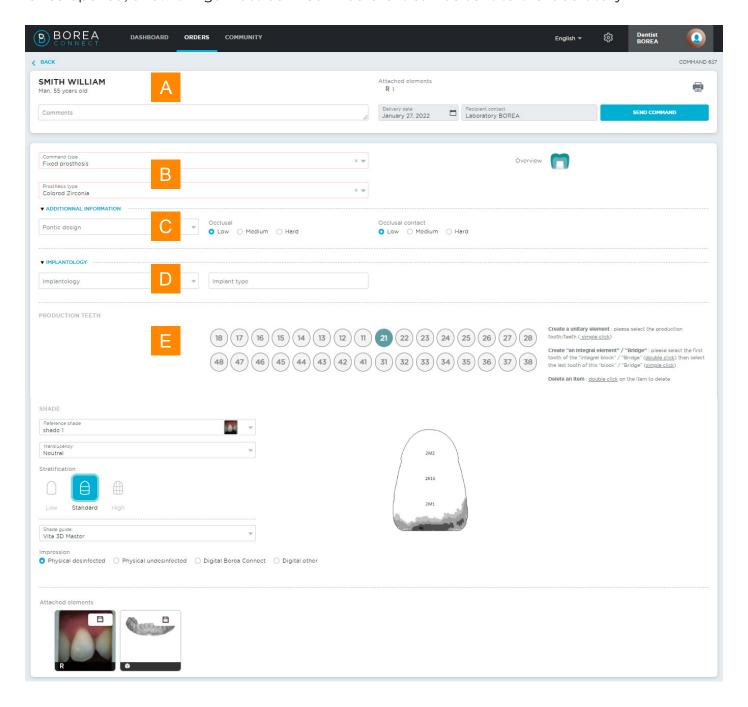

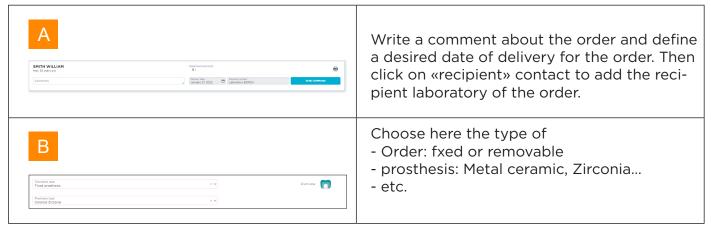

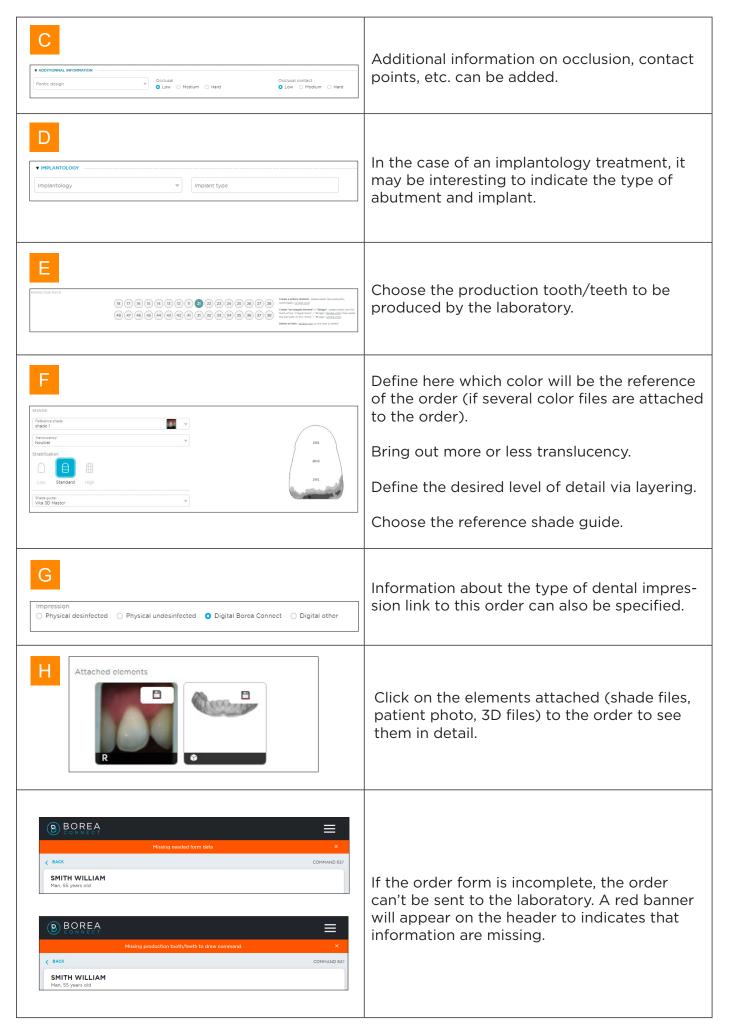

# 5.2. Send the order to the laboratory

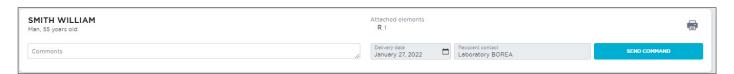

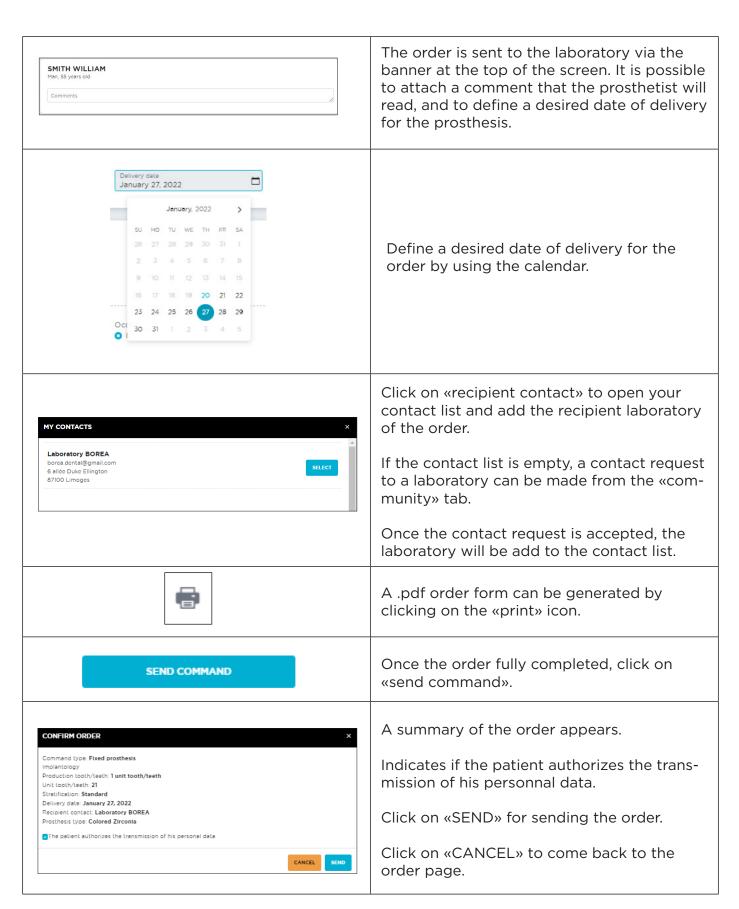

# 6. RECEIVE THE ORDER AT THE LABORATORY

To create a Laboratory account on Borea Connect, see page «4.1. Account creation», page 35.

# 6.1. Receive the order via Borea Connect

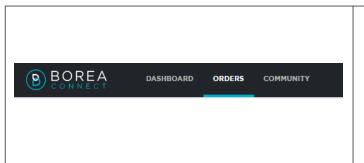

If email notification is set up for a new order then, click on the link in the email to access the order on Borea Connect.

Otherwise, log in to your Borea Connect account then access the list of orders received via the top banner (the last order received being displayed at the top of the list).

# 6.1.1 Interpret the order

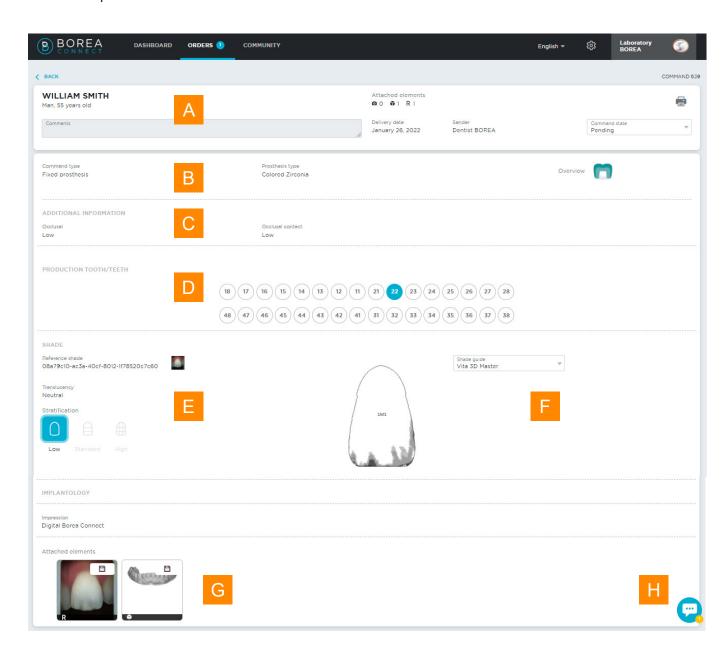

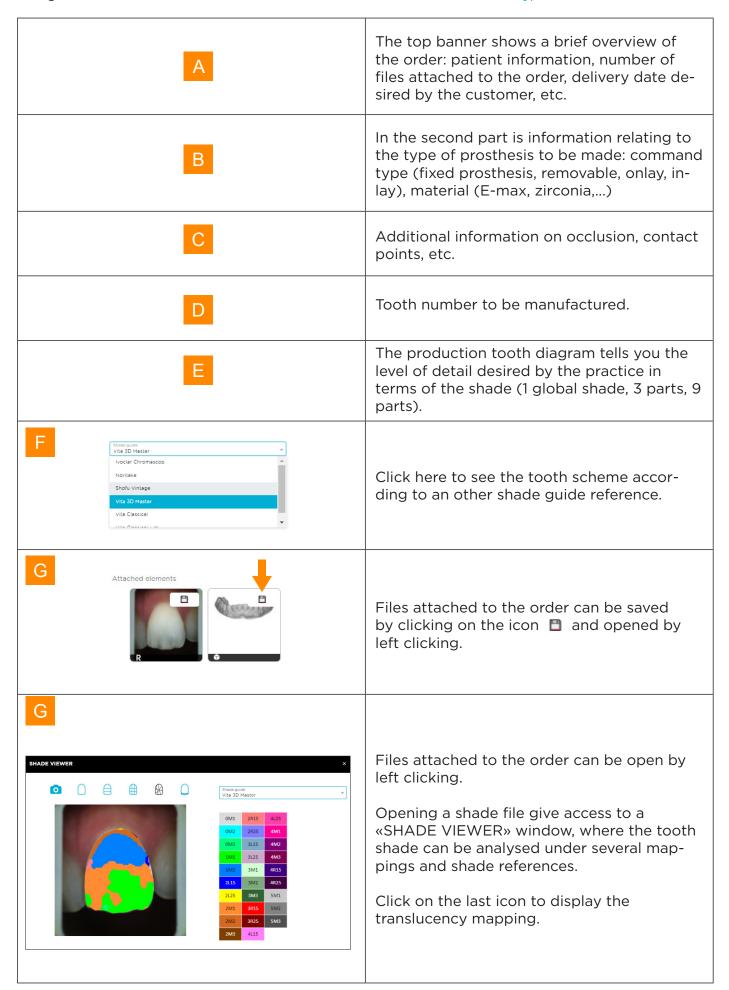

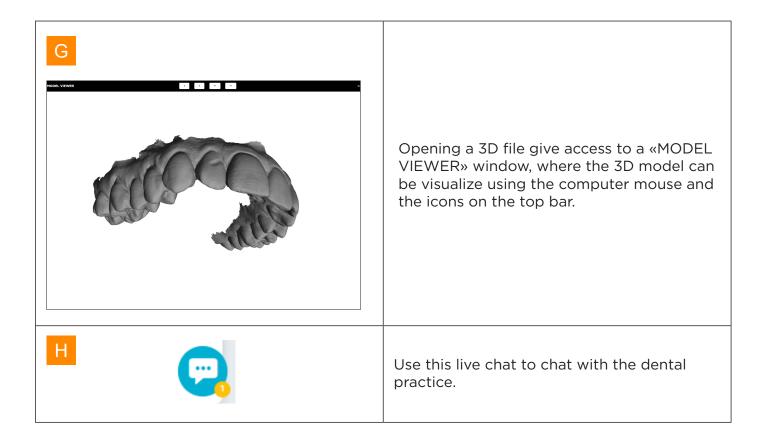

# 6.1.2. Change order status / finalize order

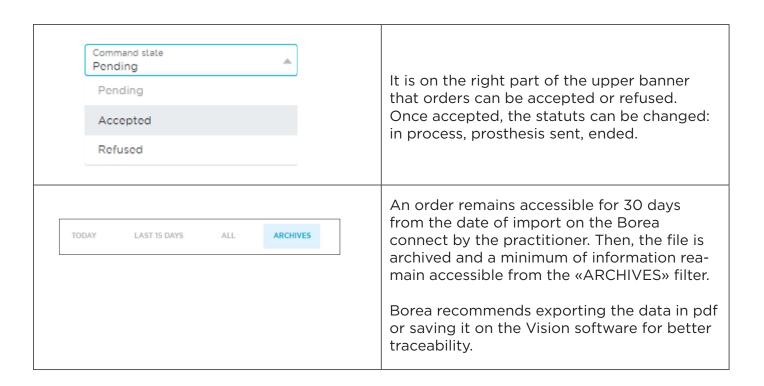

# 6.2. Receive the order on the Rayplicker Vision

### 6.2.1. Order tab

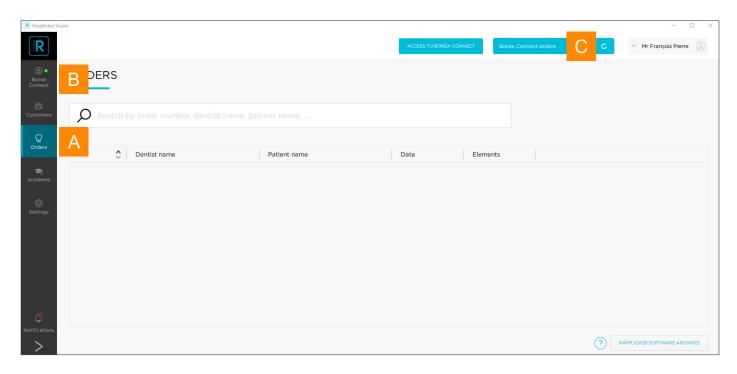

On the laboratory account, go to the «Orders» tab, log in to Borea Connect if it is not done yet. Then, click at the top right on «Borea Connect orders» to display the newly received orders. Then select the those to be imported and and click IMPORT.

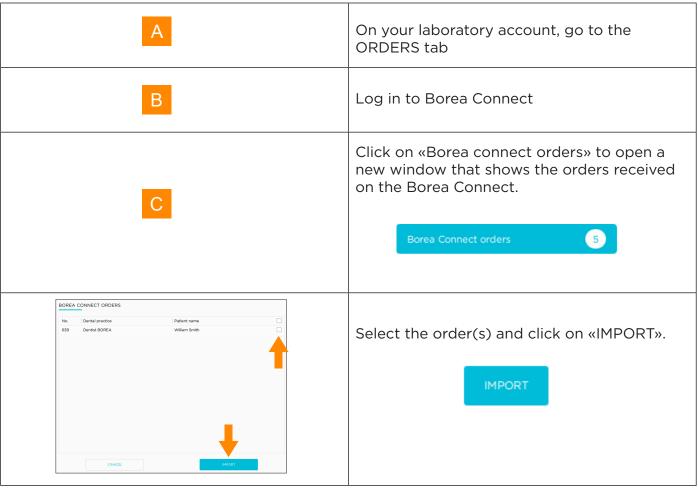

When the downloaded order appears, it is indicated as «NEW».

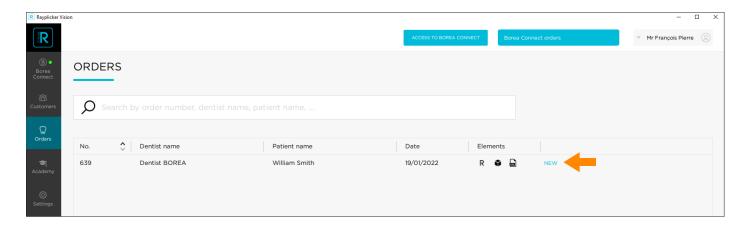

Click on one of them to expand the list of available elements (shade, patient photo, 3D files, .pdf file), then on «OPEN» to view it. For a detailed explanation of the shade viewer: see <u>«3.1.3.</u> <u>Shade viewer», page 28</u>

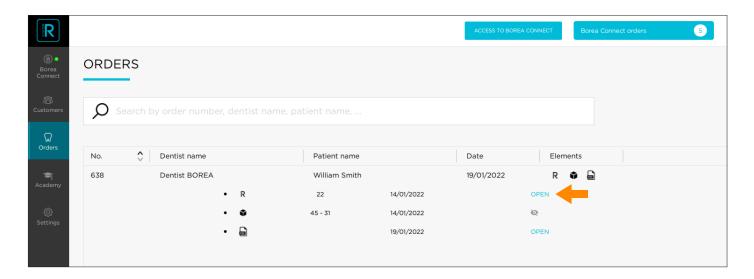

## 6.2.2. Manage customers

As orders are received from practitioners, they will be added to the «Customers» tab.

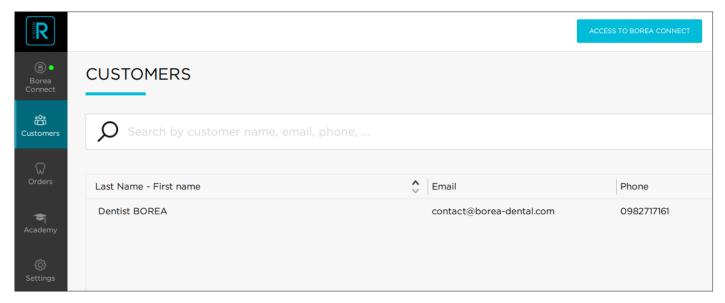

A click on the name of the dental practice allows you to view or sort the items and orders sent by the latter.

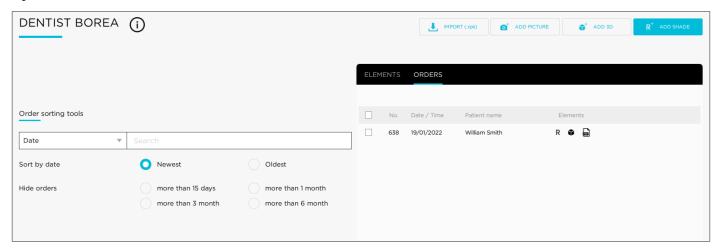

# 7. ANNEX

# 7.1 Port configuration

If the computer is behind a firewall or a network device, such as a router, it may be necessary to modify the configuration to allow the Rayplicker device or the Rayplicker mobile application to communicate with the Rayplicker Vision software on the computer.

This operation is sometimes called "port opening".

Rayplicker Vision software needs the following ports to be opened:

(Mandatory for using Rayplicker Vision software)

Port 3306 (TCP)

Rayplicker mobile application «Rayplicker Pics App Solution»:

- Port 7777 (UDP et TCP)
- Port 7778 (UDP et TCP)

#### Note:

Communications between the different elements of the Rayplicker solution take place on the local network. All the different elements of the Rayplicker Vision solution need to be connected to the same local network.

If you encounter difficulties to configure your network, call your network administrator or your internet provider to open the ports above, used by the Rayplicker solution.

# 7.2 Regulatory

# $\epsilon$

The Rayplicker Vision has the CE mark in accordance with regulation (EU) 2017/745 relating to class I medical devices.

Manufacturer: Borea SAS

Borea designs, develops and markets the Rayplicker Vision and the Borea connect. Borea undertakes to carry out repair actions in accordance with the conditions of sale. Here is the list of harmonized standards and common specifications applied to the Rayplicker Vision and the Borea Connect platform

#### ISO 13485

Medical devices - Quality management systes - Requirements for regulatory purposes.

#### ISO 14971

Medical devices — Application of risk management to medical devices

#### NF EN 62304

Medical device software - Software life-cycle processes

#### NF EN 62366-1

Medical devices - Part 1: Application of usability engineering to medical devices

# 7.3 General Data Protection Regulation

The BOREA company provides the User of the software with a means of collecting and transmitting data and is, as such, considered as a service provider and is therefore not responsible for the processing of personal data.

However, BOREA in its capacity as service provider, informs the User that it is required to take all necessary measures with national or international organizations for the protection and security of personal data (CNIL, etc.) in order to preserve the rights of the persons whose personal data may be collected and transmitted to another user.

The User of this software must ensure that the patient consents to the collection of his personal data. In accordance with the computer and freedom laws, the person whose personal information has been collected retains the right to access and modify this information.

It should be noted that this personal data is collected by the User for the sole purpose of benefiting from the information of a person's tooth shade with a view to prosthetic production. For the same purpose, this personal data may also be transmitted by a User to another User of his choice.

BOREA informs the User that the data collected is temporarily stored in a data exchange space (Cloud) for the time necessary for the prosthesis to be produced. The data exchanged is not sensitive data. These data are encrypted and access to this database is controlled. These data are automatically deleted from the data exchange space at the end of the prosthetic production. Only local copies are kept.

Using the cloud, data is encrypted and stored only temporarily.

#### The data includes:

- Information relating to the colorimetry of the patient's tooth.
- The patient's data, they are personal but not medical (name, age, photo).
- Data relating to prosthesis orders (dentist, prosthetist, product ordered, etc.)

## 7.4 Contact

## BOREA SAS,

6 Allée Duke Ellington, 87100 Limoges Cedex, France.

+33 (0)9 83 71 71 61 - contact@borea-dental.com - www.borea-dental.com